# **Kauli – Help!**

# **Frist Steps**

Flour

Sugar

Milk

Sugar

Sugar  $+ 4 lb$ 

> Alb Suno 3 Apples

**Milk** 

On the very first start of Kauli we already get our first shopping list. It's the for the time being empty and beige-colored list at the left or top of our screen. On narrow devices the input field for new shopping items is located at the very bottom; if there is more space in the width we may enter new items at the topright "Product" field.

Let's add a few things to our shopping list. While doing so the following is happening:

- The shopping list (left or top) is filling up in the order of our entries.
- The proposal list at the right or bottom is filling up as well but alphabetically. Right now, all entries in this list are greyed-out and can't be selected. That's because all items here are already contained in our shopping list.

**Shopping List** 

 $+$  Amount

Flour

Milk

Sugar

 $\vert x \vert$ Product So, let's mark two

items on the shopping list as

"done". That's really simple: we just have to tap on those items and they get crossed out; they are already "finished".

To definitely delete them from our shopping list we just have to tap on the "Finished Shoppings" button on the topright:

And soon our shopping list contains only the non-finished items. The finished items on the proposal list are not greyed-out any more and can be selected for further shoppings.

Also we can edit items already on our shopping list. We just have to press long on that shopping item. With

"Edit" we can also specify an amount for this item for example.

The "+"-Button left of the "Amount" field increases a numerical value of the amount by 1.

And then we may change the order of our shopping items by drag&drop at the three horizontal bars at the right side of our shopping items. For example to follow the path through the shop

with our shopping list.

Sugar

So, now we know everything to go shopping.

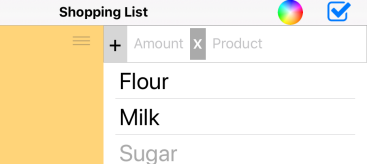

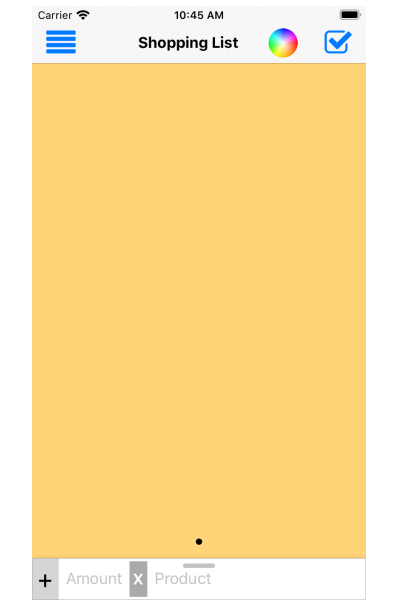

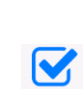

Flour

Sugar

**Milk** 

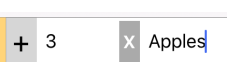

Delete

**Sugar** 

Edit

# **Proposal List**

The proposal list is always sorted alphabetically. Items that are contained in our current shopping list (regardless if they are marked "finished" or not) are greyed-out and cannot be selected for this list anymore. That is not the case for other lists (s.b.) where this proposal is not contained yet.

When we start entering a new item in the ..Product" field the proposal list is shortened automatically: only those items are shown that fit to the entry in the product field.

As time goes on our proposal list fills up and only rarely we have to enter the complete name of an item.

With a tap on the alphabetic register on the right hand side of the proposal list we can jump directly to the corresponding part of a long list.

By means of the usual swipe gesture from right to left we may also delete items from the proposal list.

### **Zoom**

With the usual 2-finger-zoom-gesture we can enlarge or shrink the text size of our shopping list or the proposal list separately. The current zoom factor is stored on the device.

#### **Multiple Lists**

One shopping may be just fine but perhaps we need more than one; e.g. one for the supermarket and one for the farmer's market. First we want to rename our (currently lonely) list. That's quite easy: We just have to tap on the title of the list at the top and enter a new name.

Supermarket

And to distinguish our several shopping lists easily we give them different colors. For that we have the color wheel on the top right.

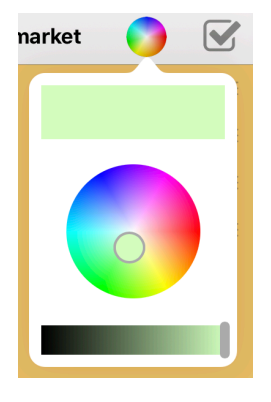

So, let's tap on that and let's give our shopping list a nicer color.

And how do we get an additional list? At the top left there is a menu button and with that we may ask for an additional list (third menu item).

There are also some other useful functions visible but let's come to them later. First we als for a second shopping list via the

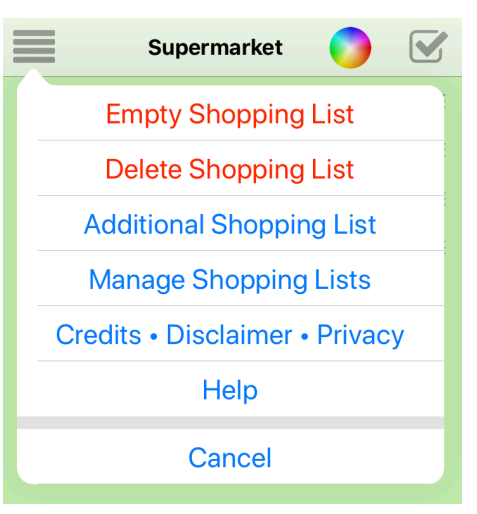

menu item "Additional Shopping List".

OK, it's named again "Shopping List" and it has the already seen beige color but we know already how to

change that. And we also see that all items of our proposal list are selectable now since our new list ..Farmer's Market" is empty for the time being.

At the bottom of our shopping list we see two little dots (before it was just one). They indicate how many lists we do have and which one of that order is the current one. By swiping from left to right on the shopping list we may switch to the first list "Supermarket".

We have already seen it: with the menu item "Delete Shopping List" we can get rid of the additional lists. But one list has to be left over; otherwise Kauli makes no sense.

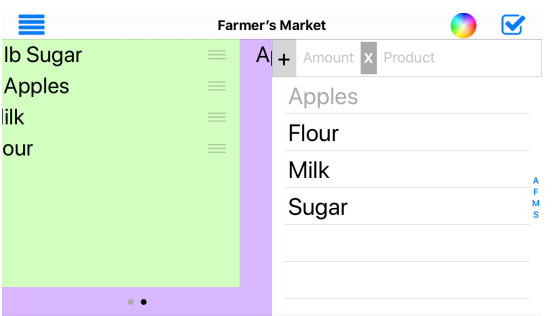

# **Synchronization**

We can also use Kauli on several devices. Then the shopping lists are synchronized automatically if the devices are logged in to iCloud with the same Apple ID. If that's not the case the lists stay on separately on the devices. Also, we can forbid that iCloud should synchronize our Kauli lists in the System Settings:

But let's not do that right now because the synchronization of the shopping lists also works with the Mac. Kauli is also available for macOS. And it's quite useful to go shopping downtown and somebody at home is still complementing our shopping list by a few things we have forgotten, isn't it?

# **Manage Shopping Lists**

We've already seen it in the menu: We can manage all our shopping lists in a combined collection (a list of lists).

With the ..+" button at top right we'll get additional lists here as well and with a tap on its color field we can change its color.

By tapping on one of the list entries we jump directly to that list without the need to swipe painfully up that position.

Via the button "Edit" we may apply even more changes:

- With the  $,-$ , button at the left hand side of the entries we may delete lists as we could do it via the menu.
- By tapping on its name we can rename a list.
- As mentioned already we can change the color of a list by tapping on its color field.
- The order of the lists may be changed by a drag&drop

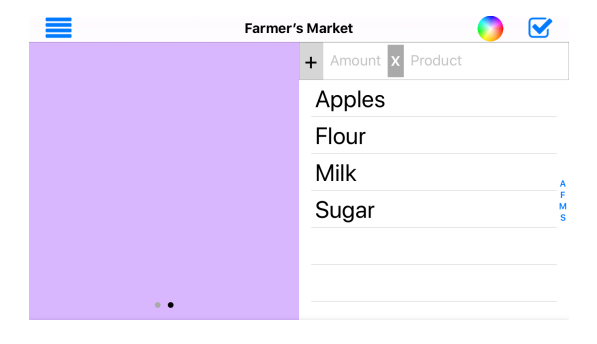

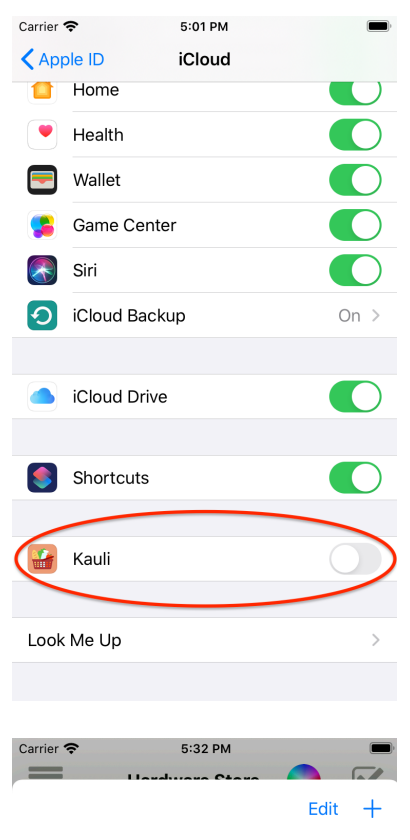

#### **Shopping Lists**

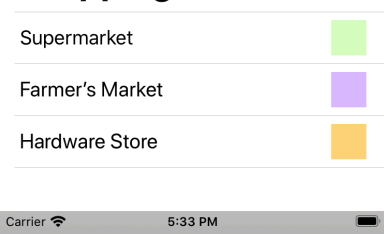

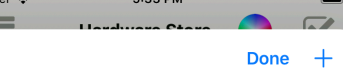

#### **Shopping Lists**

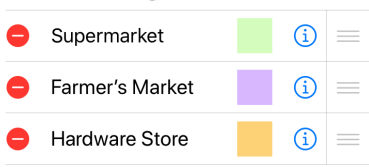

gesture on the the horizontal line on the right hand side of a list entry.

• And the explanation of the little "i" we keep for the next chapter.

### **Sharing Shopping Lists**

Namely we can share a shopping list with other iCloud users as well. Such a shared list will be synchronized across devices with different Apple-IDs. This can be very useful if there are several Apple IDs used in our family. That's what the little "i" is for in the management of shopping lists.

If we tap on that we have to specify first how we want to send the invitation of the share. And then we enter the Apple ID (an email address) of our partner. Only he can

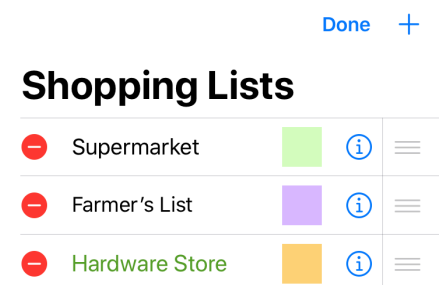

anymore-authorized users.

 $\triangle$  Calendar

accept this invitation and only he will see and edit our shared shopping list.

When we have sent the invitation the name of

our shared list will turn to green color.

If we tap again on the "i" of a shared list we can invite additional users or we can revoke the sharing. Then the shopping list will be deleted from the devices of the not-

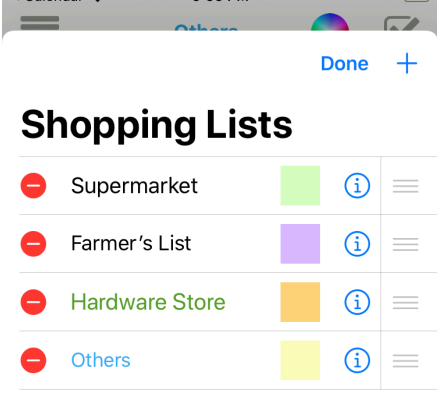

 $E/EE$  DM

If we ourself have accepted the invitation of a foreign shopping list this list will appear on our devices with a blue title. If we tap on the "i" of such a list we will see who has invited us and we can cancel the

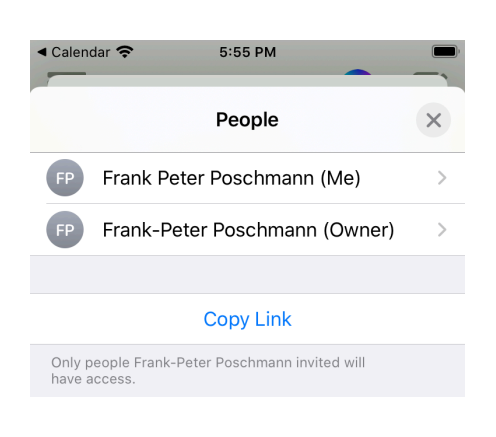

sharing as well. This list will be deleted from our devices.

That's it. Have fun with Kauli. © 2020, Frank-Peter Poschmann, V1.0

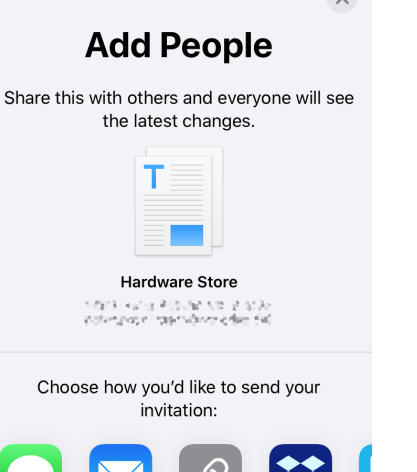